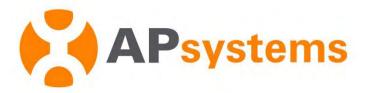

# **AP EasyPower User Manual**

Version 1.0.0

#### APsystems Jiaxing China

No. 1, Yatai Road, Nanhu District, Jiaxing, Zhejiang

Tel: +86-573-8398-6967 Mail: info@APsystems.cn

Web: https://www.apsystems.cn/

#### APsystems Shanghai China

Rm.B403 No.188, Zhangyang Road, Pudong, Shanghai 200120, P.R.C

Tel: 021-3392-8205

Mail: info.global@APsystems.com
Web: https://www.apsystems.com/

© All Rights Reserved

# **Table of Contents**

| INTRODUC                              | CTION                                                                                                    | 1              |
|---------------------------------------|----------------------------------------------------------------------------------------------------|----------------|
| 1.                                    | INSTALL AND USE AP EASYPOWER                                                                                           | 2              |
| 1.1<br>1.2<br>1.3                     | Install  Direct Connect Mode  Remote Mode                                                                              | 3              |
| 2.                                    | CONNECT (DIRECT CONNECT MODE)                                                                                          | 6              |
| 2.1<br>2.1.1<br>2.1.2<br>2.2          | STEP 1, CONNECT THE DEVICE  Method 1, [Scan] – Recommended  Method 2, [Bluetooth]  STEP 2, SELECT THE WI-FI (OPTIONAL) | <del>7</del>   |
| 3.                                    | MONITOR & CONTROL (DIRECT CONNECT MODE)                                                                                | 9              |
| 3.1<br>3.2                            | Main ( <i>Direct Connect Mode</i> )  Settings (Direct Connect Mode)                                                    |                |
| 4.                                    | REGISTER (REMOTE MODE)                                                                                                 | 12             |
| 4.1<br>4.2<br>4.2.1<br>4.2.2          | STEP1, REGISTER ACCOUNT  STEP2, BIND DEVICE  Step1, Connect the device  Step2, Select the Wi-Fi                        | 13<br>14       |
| 5.                                    | MONITOR & CONTROL (REMOTE MODE)                                                                                        | 17             |
| 5.1<br>5.1.1<br>5.1.2<br>5.1.3<br>5.2 | Home (REMOTE MODE)                                                                                                    | 18<br>19<br>20 |
| 6.                                    | MANAGE YOUR INFORMATION (REMOTE MODE)                                                                                  | 22             |
| 6.1<br>6.2                            | MODIFY ACCOUNT INFORMATION (REMOTE MODE)                                                                               |                |

# Introduction

AP EasyPower is a smart home energy management tool that provides local and remote management services for devices.

- Plug-and-Play, fast installation and wiring
- Direct connecting with Bluetooth
- Real-time monitoring
- Online diagnosis & maintenance

### 1.Install and Use AP EasyPower

#### 1.1 Install

#### iOS:

- ➢ Go to App Store
- Search "AP EasyPower"
- Download and install

#### Note

iOS: 10.0 and up

#### Android:

#### Method 1

- ➤ Go to Google Play Store
- Search "AP EasyPower"
- Download and install

#### Method 2

- > Open <a href="https://apsystems.com">https://apsystems.com</a>
- Select your region
- Click the tab menu "Apps" below "Products"
- Download and install

### Note

Android: 7.0 and up

### 1.Install and Use AP EasyPower

#### 1.2 Direct Connect Mode

Click "Direct Connect".

A guiding page is displayed.

Click "Start".

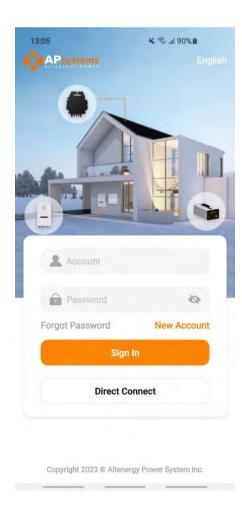

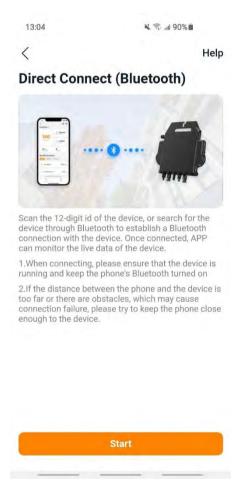

### 1. Install and Use AP EasyPower

Once you have directly connected a device, the next time you click "Direct Connect", a device page will be displayed, including the devices directly connected before and the Bluetooth's signal of each device. You can click the device to connect exist devices easily, and click "Connect New Device" to connect a new one.

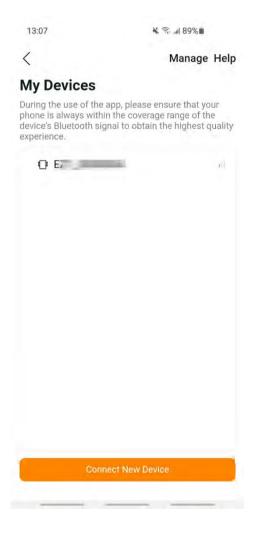

#### Note

- When connecting, please ensure that the device is running and keep the phone's Bluetooth turned on
- If the distance between the phone and the device is too far or there are obstacles, which may cause connection failure, please try to keep the phone close enough to the device.

# 1. Install and Use AP EasyPower

#### 1.3 Remote Mode

Enter your "Account" and "Password".

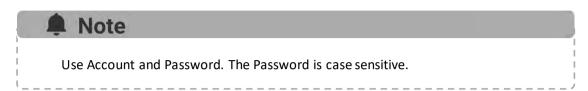

> Press the "Sign in" button.

On the home page, a list of your installed device is displayed

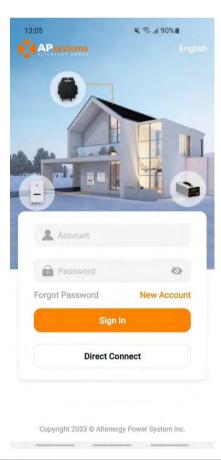

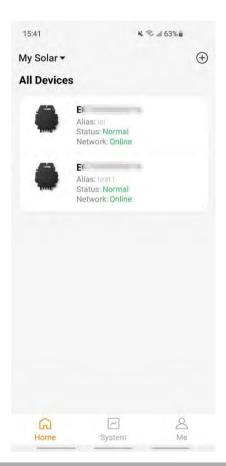

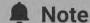

- If no installation is registered, the list will be empty.
- If you need to switch the language, click the "English" at the upper right corner and select language of your choice.

### 2.Connect (Direct Connect Mode)

There are two (2) steps involved in connecting a new device for Direct Connect. All the following introductions take the customer as an example.

Step 1: Connect the device

Step 2: Select the Wi-Fi (Optional)

#### 2.1 Step 1, Connect the device

There are two (2) methods to connect a device.

Method 1: [Scan], scan the bar code of the inverter id to connect.

Method 2: [Bluetooth], select the device in Bluetooth searching list to connect.

#### 2.1.1 Method 1, [Scan] – Recommended

On the scanning page, a scan box is displayed. Scan the inverter ID to connect.

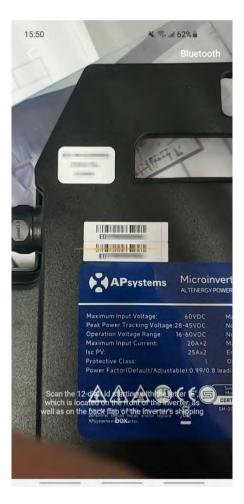

### 2.Connect (Direct Connect Mode)

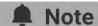

Each device has a unique ID (length: 12) which is located on the front of the device, as well as on the back flap of the device's shipping box.

#### 2.1.2 Method 2, [Bluetooth]

On the Bluetooth page, a device list is displayed. Select the device to connect.

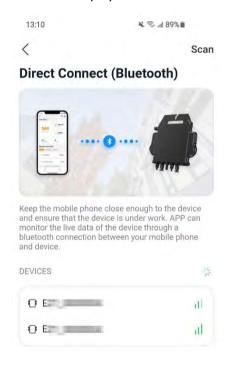

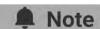

The Bluetooth alias of the device has with the same ending serial number of the device ID.

### 2.Connect (Direct Connect Mode)

### 2.2 Step 2, Select the Wi-Fi (Optional)

Select the Wi-Fi to connect, and the device can get the remote services.

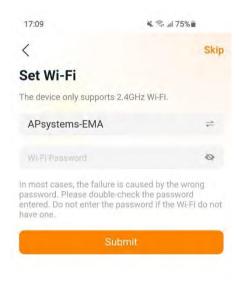

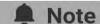

If the device currently cannot set up the Wi-Fi, you can skip this time. If the device does not need the remote services, you can skip it forever, if you want it in the future, go to setting page to set it.

### 3. Monitor & Control (Direct Connect Mode)

#### 3.1 Main (Direct Connect Mode)

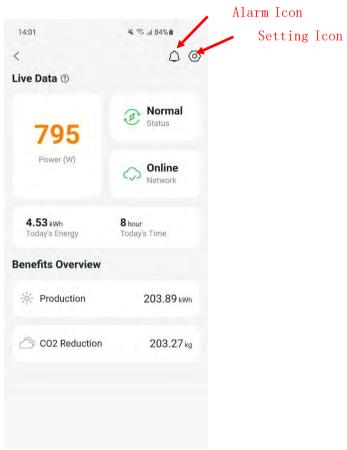

On this page, user can visualize

- **Live Data**: The real-time data of the device in current round, including the power, energy, running time, working status and the cloud status.
- Working status

Normal: The device is working normally.

Alarm: The device has alarms and you need to check it.

Network status

Online: The device is connecting the cloud service through the internet.

**Offline**: The device is not connecting the cloud service through the internet, maybe the device is not connected the Wi-Fi or the router is down.

- **Benefits Overview**: The lifetime energy produced by the device and the equivalent CO2 reduction.

By pressing "alarm icon" to check the alarm information if the device status is alarm. By pressing "setting icon" to set the device. The setting page is shown below.

### 3. Monitor & Control (Direct Connect Mode)

### 3.2 Settings (Direct Connect Mode)

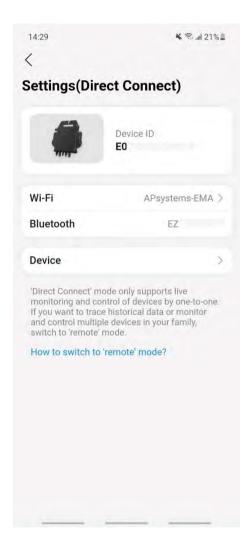

On the setting page, user can visualize

- Device ID: The serial ID of the device
- **Wi-Fi**: The Wi-Fi Name device connected. If the device does not connect the Wi-Fi, it will show "Not Connected". Click it to enter the Set Wi-Fi page to switch Wi-Fi.
- Bluetooth: The Bluetooth name of the device
- **Device**: The details information and operations of the device, user can get the serial ID and mac address, upgrade the software.

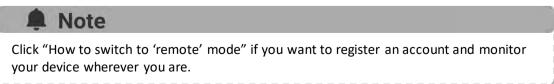

# 3. Monitor & Control (Direct Connect Mode)

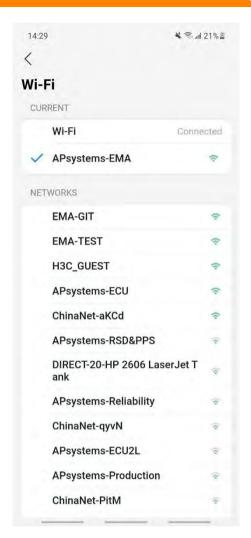

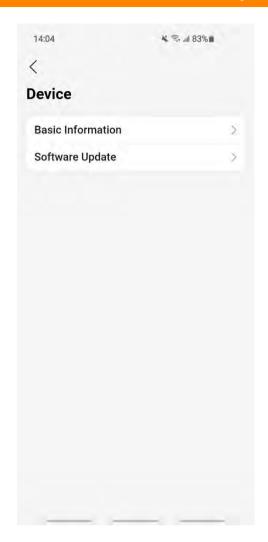

There are two (2) major steps involved in adding a new installation (registering) in the AP EasyPower. All the following introductions take the customer as an example.

Step 1: Register Account - Entering the user's personal information.

Step 2: Bind Device - Configuring the device information.

#### 4.1 Step1, Register Account

Click "New Account"

A check list of information is displayed. Fill in all the information and get your own account.

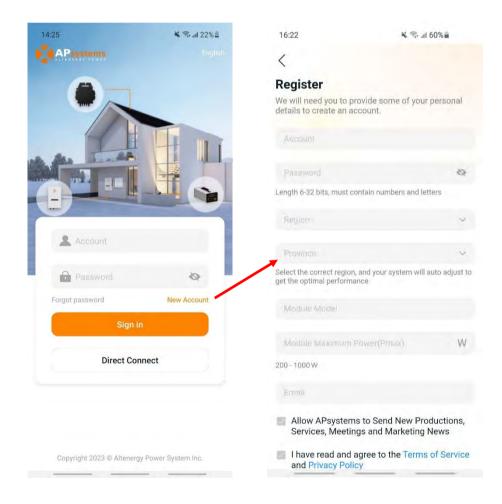

### 4.2 Step2, Bind Device

- > Enter your "Account" and "Password".
- Press the "Sign in" button.

On the home page, an empty list is displayed.

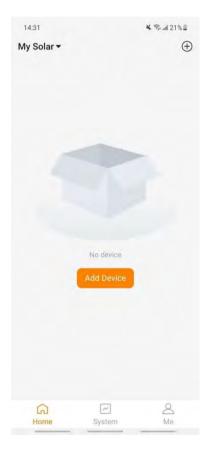

Click "Add Button" or "Add Icon" to enter the device binding process.

There are five (2) major steps involved in binding a new device (registering) for an account. All the following introductions take the customer as an example.

Step 1: Connect the device Step 2: Select the Wi-Fi

#### 4.2.1 Step1, Connect the device

There are two (2) methods to connect a device.

Method 1: [Scan], scan the bar code of the inverter id to connect.

Method 2: [Bluetooth], select the device in Bluetooth searching list to connect.

#### 4.2.1.1 Method 1, [Scan] - Recommended

On the scanning page, a scan box is displayed. Scan the inverter ID to connect.

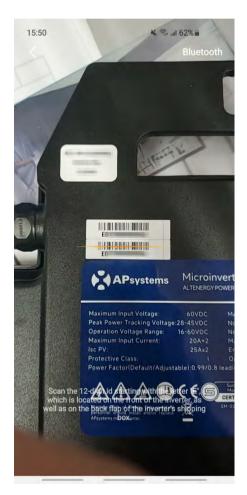

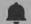

#### Note

Each device has a unique ID (length: 12) which is located on the front of the device, as well as on the back flap of the device's shipping box.

#### 4.2.1.2 Method 2, [Bluetooth]

On the Bluetooth page, a device list is displayed. Select the device to connect.

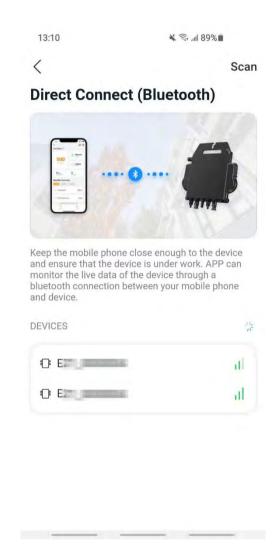

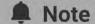

The Bluetooth alias of the device has with the same ending serial number of the inverter ID.

#### 4.2.2 Step2, Select the Wi-Fi

Select the Wi-Fi to connect, and the device can get the remote services.

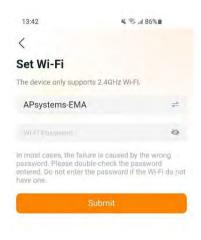

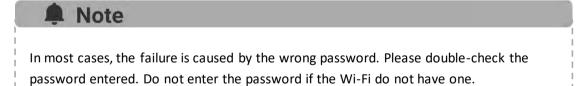

### 5.1 Home (Remote Mode)

On the home page, a list of your installed device is displayed. User can get the status of each device.

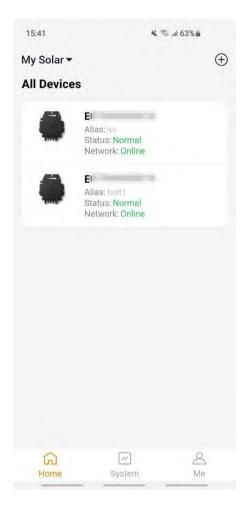

Press on the device card to enter single device monitor

#### 5.1.1 Main (Remote Mode)

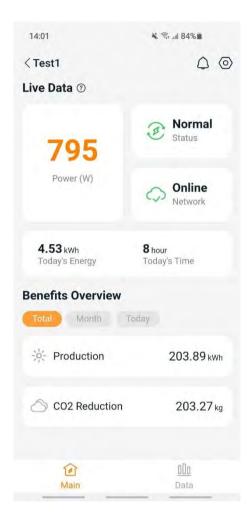

On the main page, user can visualize

- **Live Data**: The real-time data of the device in current round, including the power, energy, running time, working status and the cloud status.
  - Working status

Normal: The device is working normally.

Alarm: The device has alarms and you need to check it.

Network status

Online: The device is connecting the cloud service through the internet.

**Offline**: The device is not connecting the cloud service through the internet, maybe the device is not connected the Wi-Fi or the router is down.

- **Benefits Overview:** The energy produced by the device and the equivalent CO2 reduction. User can switch the "Total", "Month", "Today" to get the accumulated data for each period.

By pressing "alarm icon" to check the alarm information if the device status is alarm. By pressing "setting icon" to set the device.

#### 5.1.2 Data (Remote Mode)

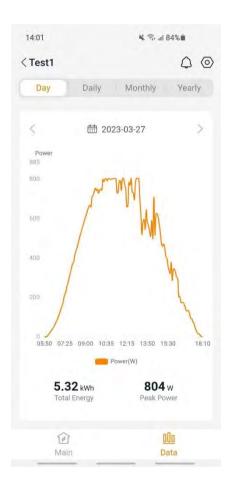

In this page, you can view the detailed data on single device level:

- Per minute
- Per day
- Per month
- Per year

#### 5.1.3 Settings (Remote Mode)

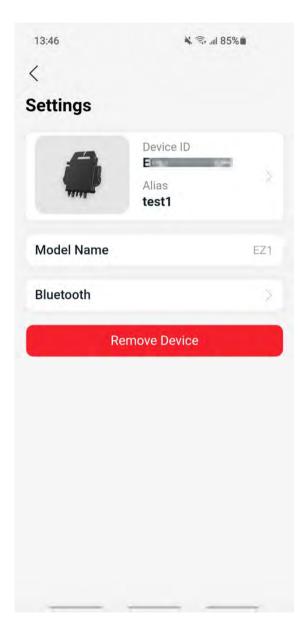

On the setting page, user can visualize

- **Device Card**: Show the serial ID and alias, click it to edit the alias
- Model Name: The device model type name.
- **Bluetooth**: Lock the Bluetooth of the device for security

### 5.2 Data (Remote Mode)

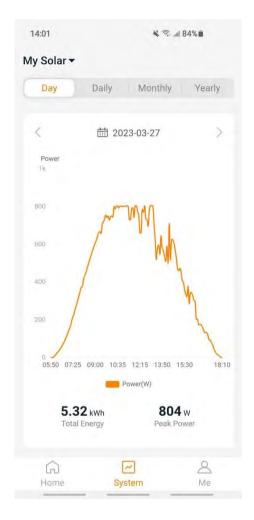

In this page, you can view the detailed data on **system** level:

- Per minute
- Per day
- Per month
- Per year

# **6.** Manage Your Information (*Remote Mode*)

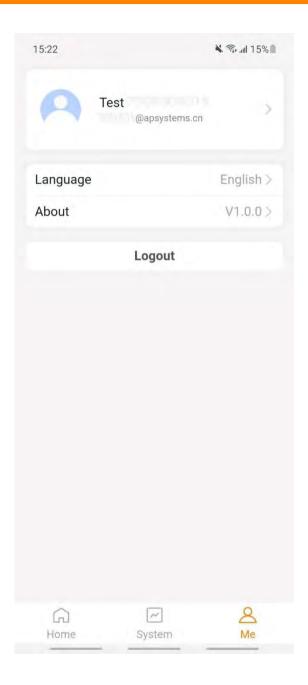

In this page, you can get the account and APP information, and you can reset the account information as well.

- Account Card: View the account information and reset it.
- Language: Change the APP's language
- About: Get the APP's information
- Logout: Logout the APP

### 6. Manage Your Information (Remote Mode)

#### 6.1 Modify Account Information (Remote Mode)

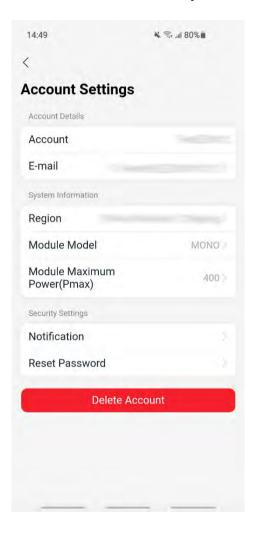

In this page, you can get view the account information and reset it.

- Account Details: Including the account name and email
- **System Information**: Including the region, module model and module maximum power (Pmax), and click to edit
- Security Settings: Change the email notification or reset password
- Delete Account: If you do not want this account, delete it

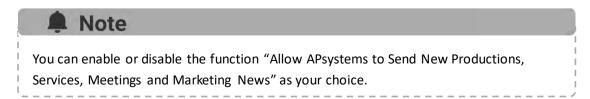

### 6. Manage Your Information (Remote Mode)

### 6.2 Change APP's Language (Remote Mode)

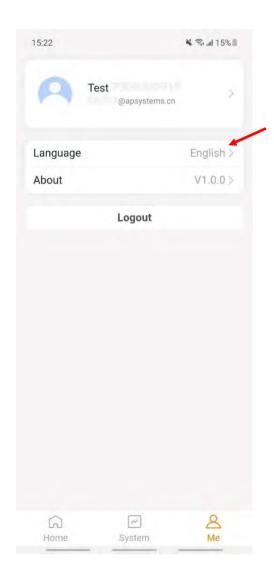

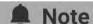

APP supports 4 languages (English, 中文, 繁體中文, Deutsch), so far, using the system language of the phone as its default language. If the system language is not included within these 4 languages, English is used as default.